# Microsoft Teams

# 遠隔授業での利用 デスクトップアプリを想定

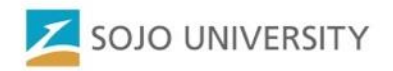

チームの作成

①チーム

②チームに参加/チームを作成

③チームを作成

④スタッフ

⑤チーム名を科目名にする

⑥プライバシーをプライベートにする

⑦教師が学生を一人ずつまたはグルー プで追加する

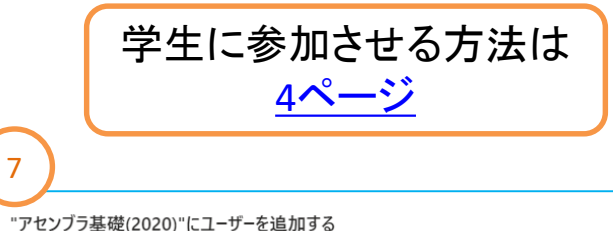

チームに追加するために名前、配布リスト、またはヤキュリティグループを入力してください。メールアドレスを入力すること で、組織外のユーザーを追加することもできます。

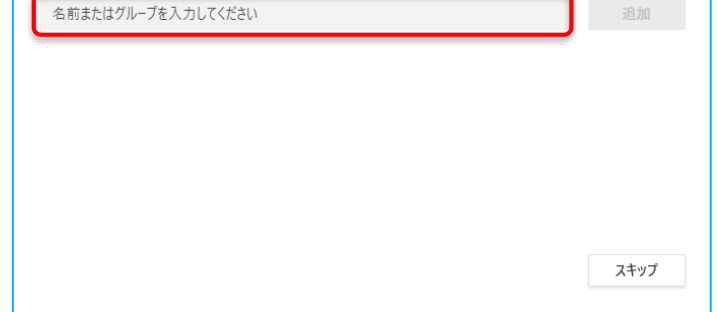

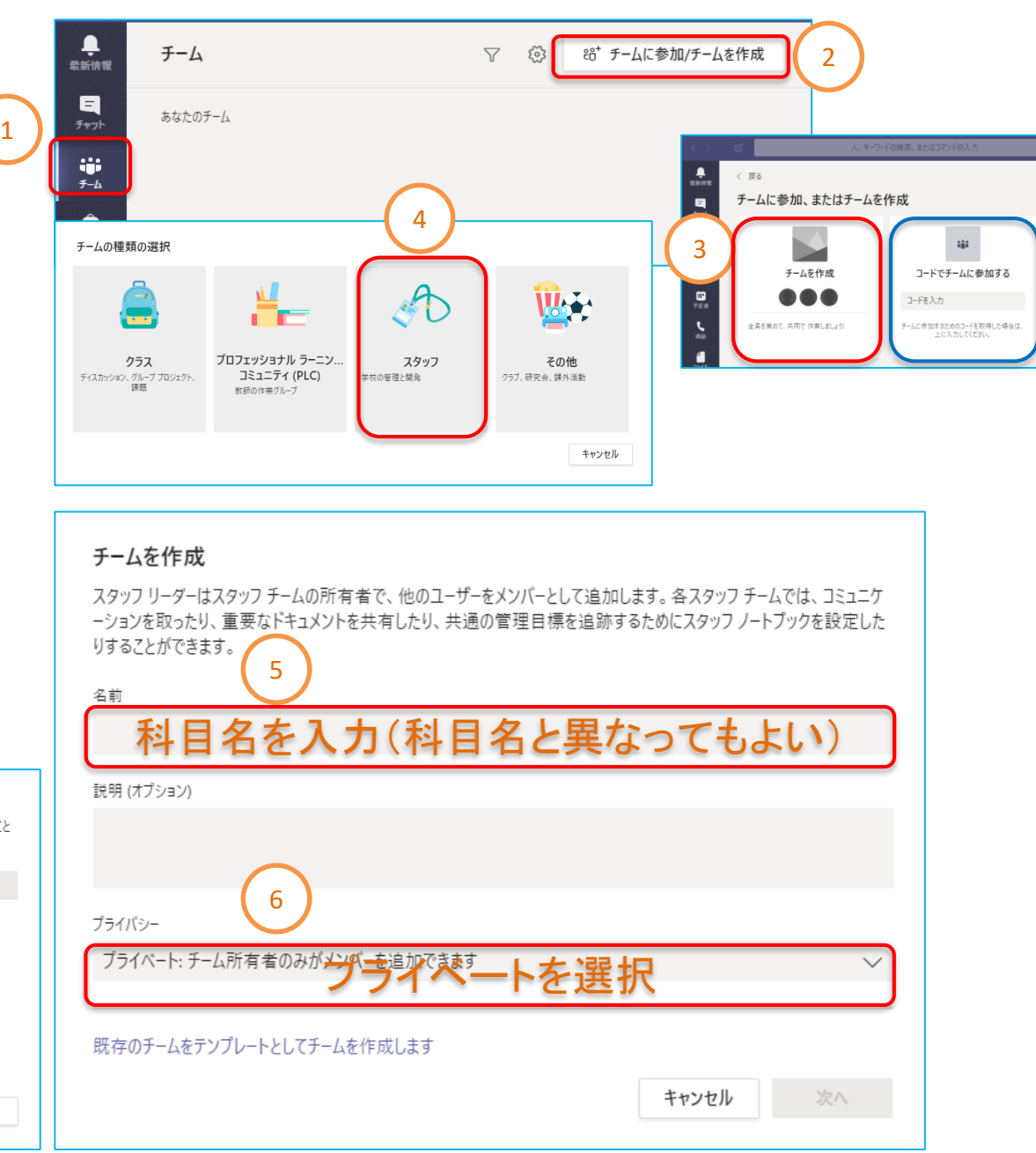

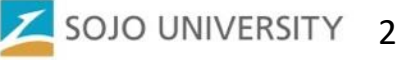

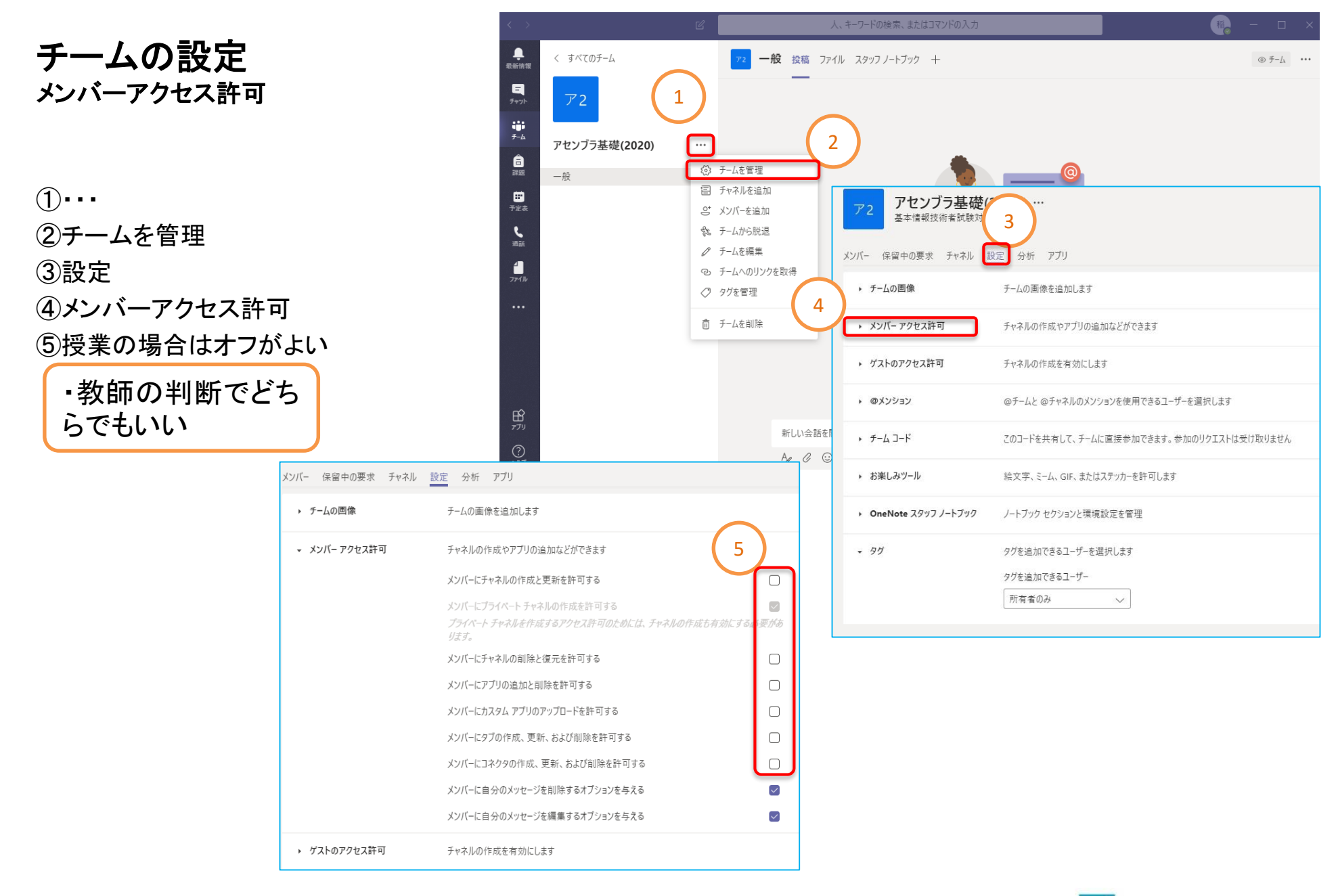

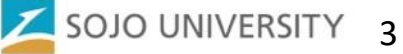

<span id="page-3-0"></span>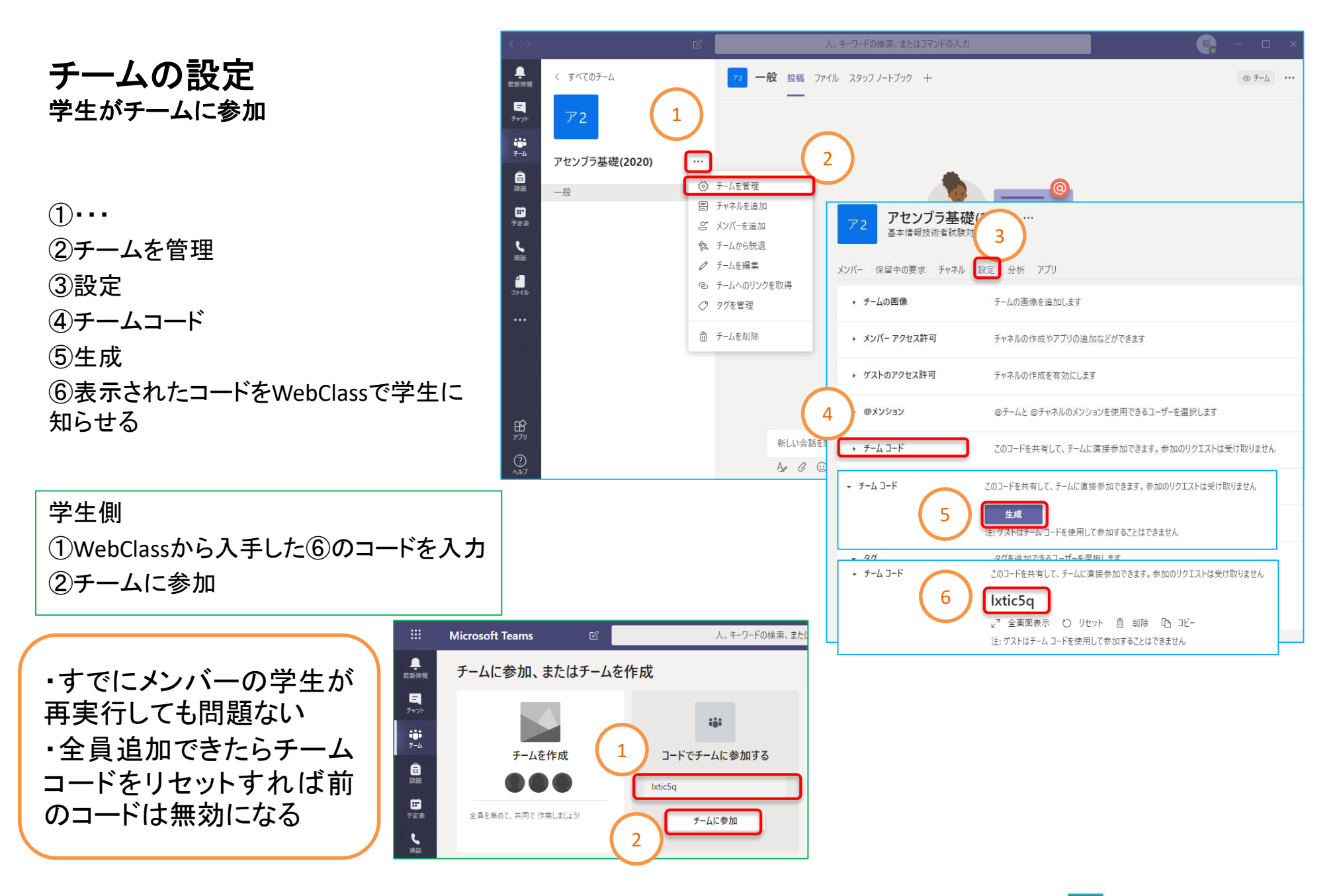

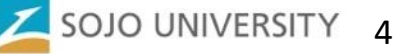

# チャネルを追加 講義別や項目別

 $(1)$ ... ②チャネルを追加 ③チャネル名を入力 ・「第 1回」や「課題」など ④追加をクリック

> 「一般 」だけでも運用可能 だが投稿などが多くなると 煩雑になるので、チャネル を作成した方が管理しや すい

・プライバシーでプライ` ベートを選択するとチーム 内の特定メンバーだけが アクセスできるチャネルを 作成できる ・会議の録画はできない ・グループ学習に使える

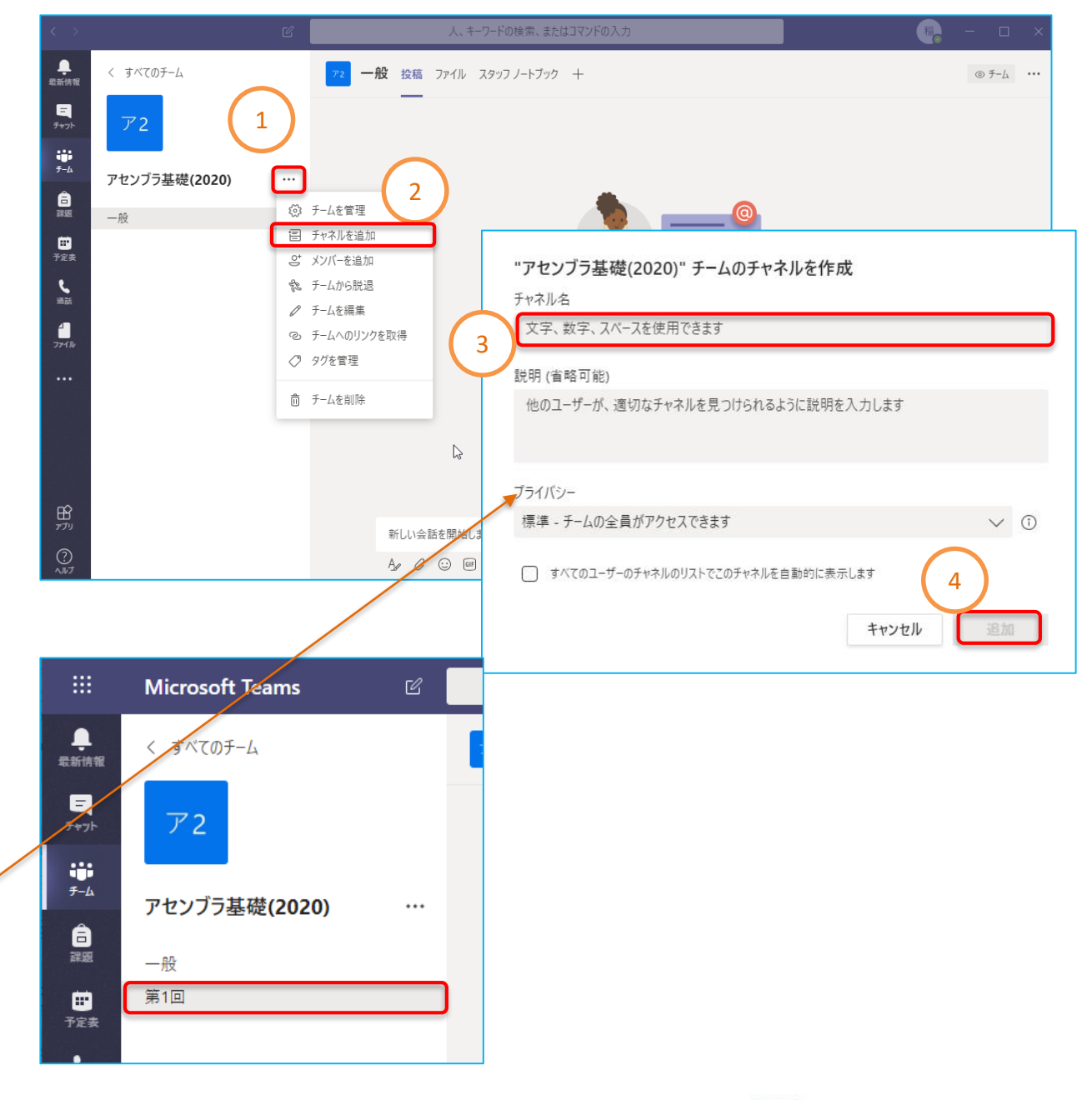

# 会議(授業)の開始 授業の開始と学生の受講

①該当チャネルを選択 ②ビデオカメラのアイコンをクリック ③授業名を入力 ・「第1回講義」や章節など ④今すぐ会議をクリック

学生側

 $\frac{1}{2}$ 

 $\begin{array}{c}\n\blacksquare \\
\uparrow_{\forall\gamma\uparrow}\n\end{array}$ 

 $\mathop{\oplus}_{\scriptscriptstyle{\mathcal{F}}\in L}$ 

 $\mathop{\mathrm{d}\!\!{}}\limits_{\scriptscriptstyle\mathrm{R}}$ 

 $Q_{\lambda kJ}$ 

中

**Microsoft Teams** 

アセンブラ基礎(2020)

く すべてのチーム

 $\overline{r}$  2

第1回 日子定表 t ı

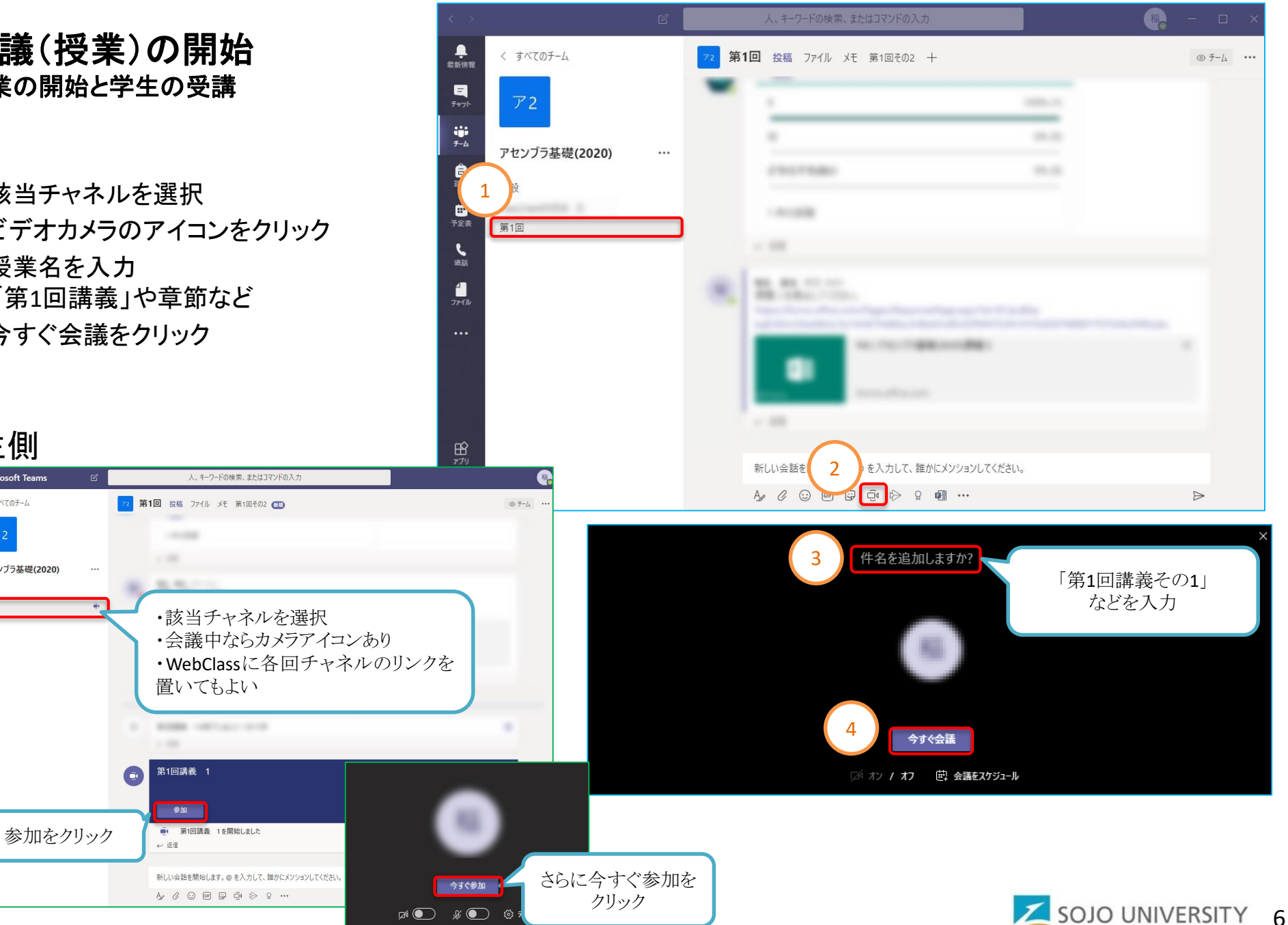

 $\begin{picture}(160,10) \put(0,0){\line(1,0){10}} \put(15,0){\line(1,0){10}} \put(15,0){\line(1,0){10}} \put(15,0){\line(1,0){10}} \put(15,0){\line(1,0){10}} \put(15,0){\line(1,0){10}} \put(15,0){\line(1,0){10}} \put(15,0){\line(1,0){10}} \put(15,0){\line(1,0){10}} \put(15,0){\line(1,0){10}} \put(15,0){\line(1,0){10}} \put(15,0){\line($ 

### 会議(授業)中の共有 プレゼン資料など

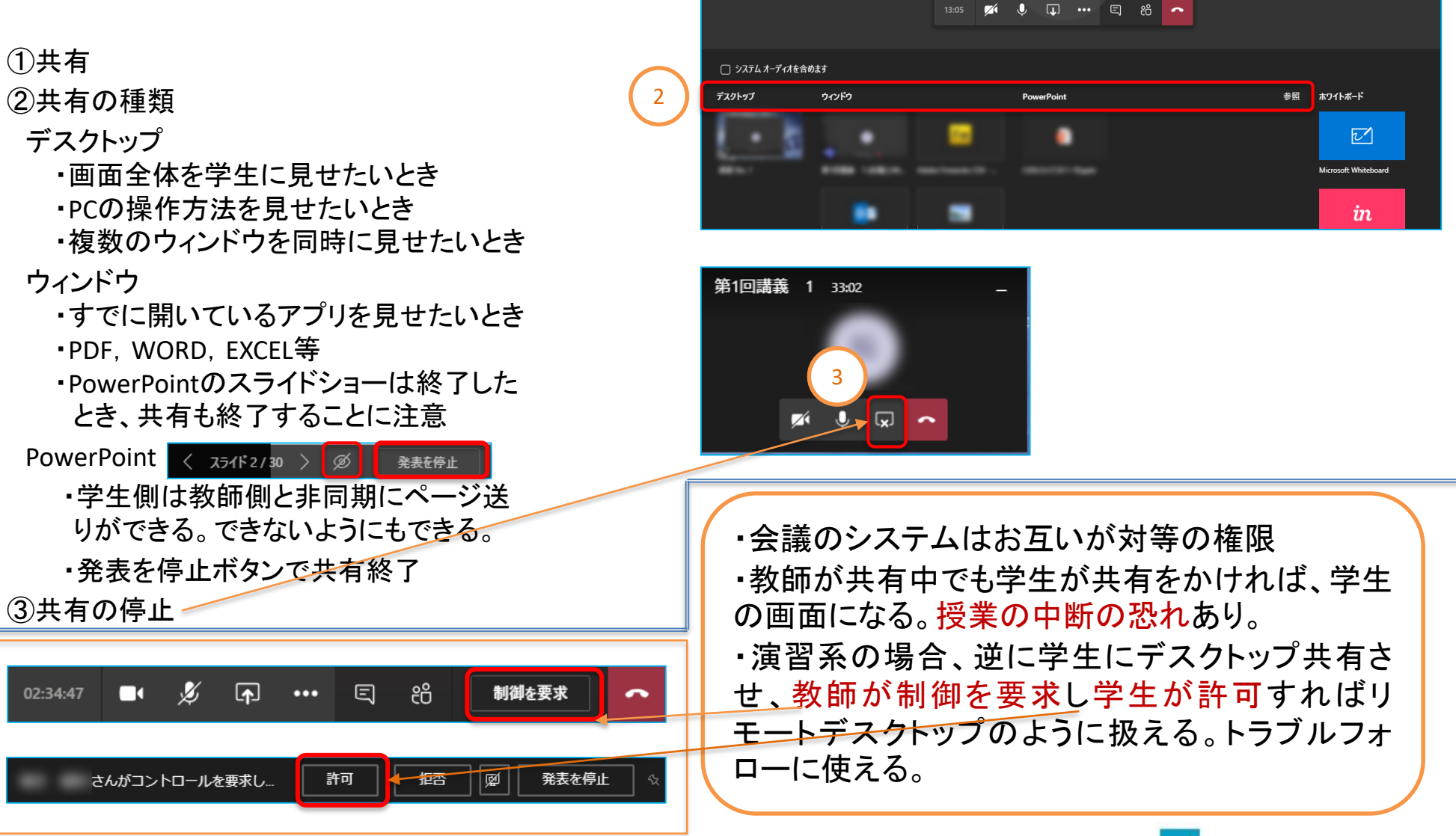

1

 $\mathscr{L}$  or

曰 26

 $\overline{\phantom{a}}$ 

 $\mathbb{Z}$ 

08-25

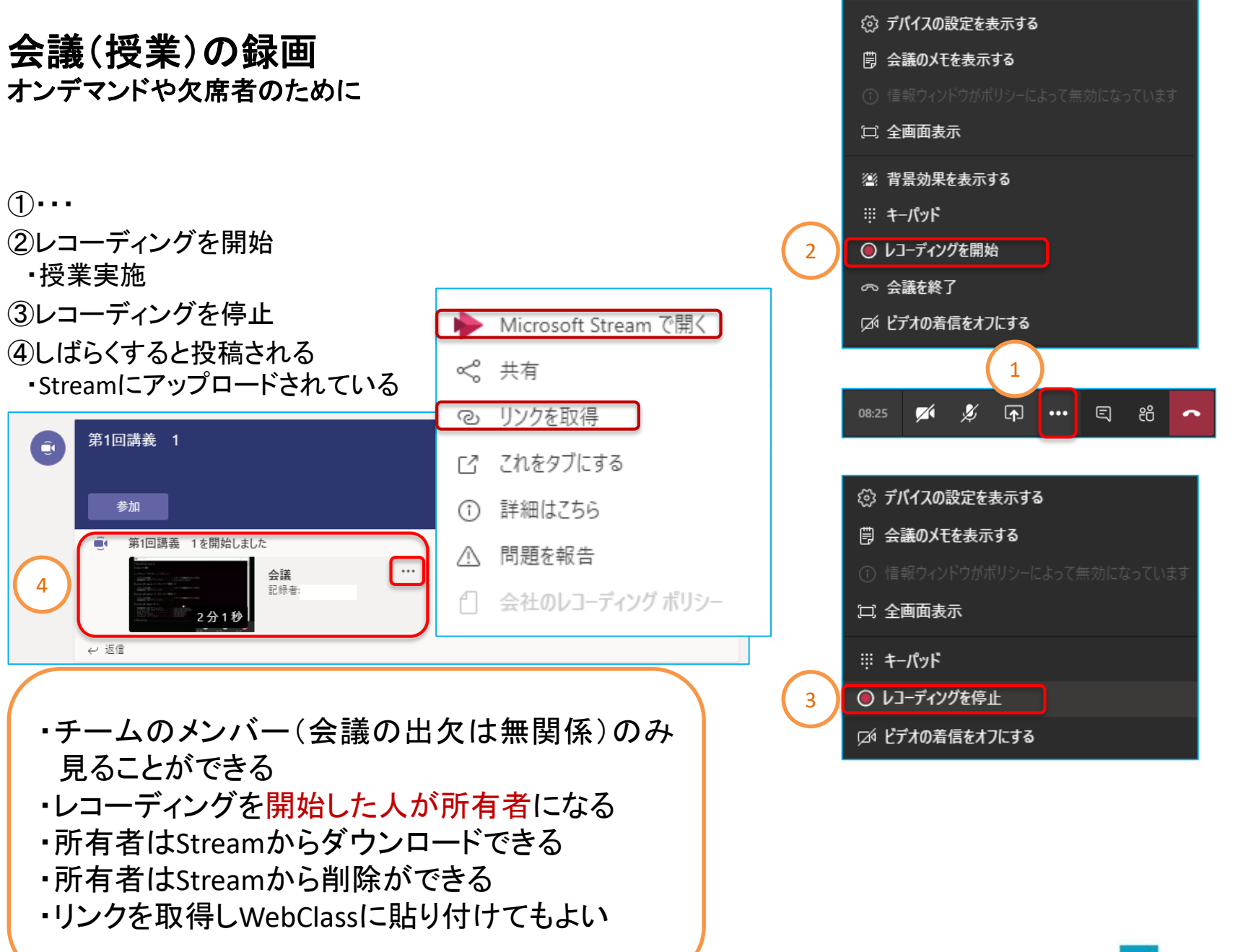

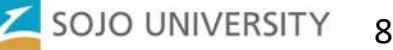

#### 授業コンテンツの作成

会議(授業)の録画

- 1. メンバーが自分のみのプライベートチームを作る
- 2. 会議を開始
- 3. Teamsウインドウの大きさ調整
- 4. 共有の開始 ・ウィンドウのPowerPointが使いやすい (PowerPointの共有ではなくて) ・スライドショー画面でペン
- 5. レコーディングを開始 ・ペンで示しながら音声で説明
- 6. レコーディングを停止・共有を停止・会議を終了
- 7. Stream上で科目のチーム(グループ)に共有する

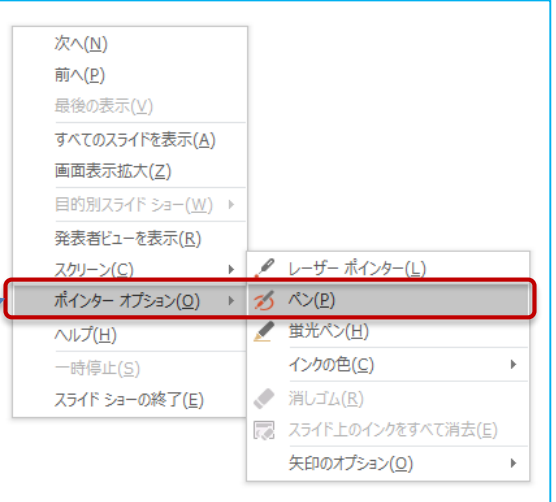

・板書する場合は、Webカメラを併用する ・共有でPC画面、共有停止でWebカメラの映像

・Pdfでもマウスで指したり、書き込めるなら問題ない

- ·Word, Excel等は実際に操作するところを見せられる
- ・プログラミング系などは、デスクトップ共有しソースやコマンドなどを切 り替えながらの操作説明に使える

・従来WebClass中心で授業されている先生は、Webclass画面を共有し、 音声で説明を加えることもできる

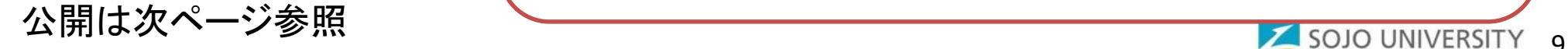

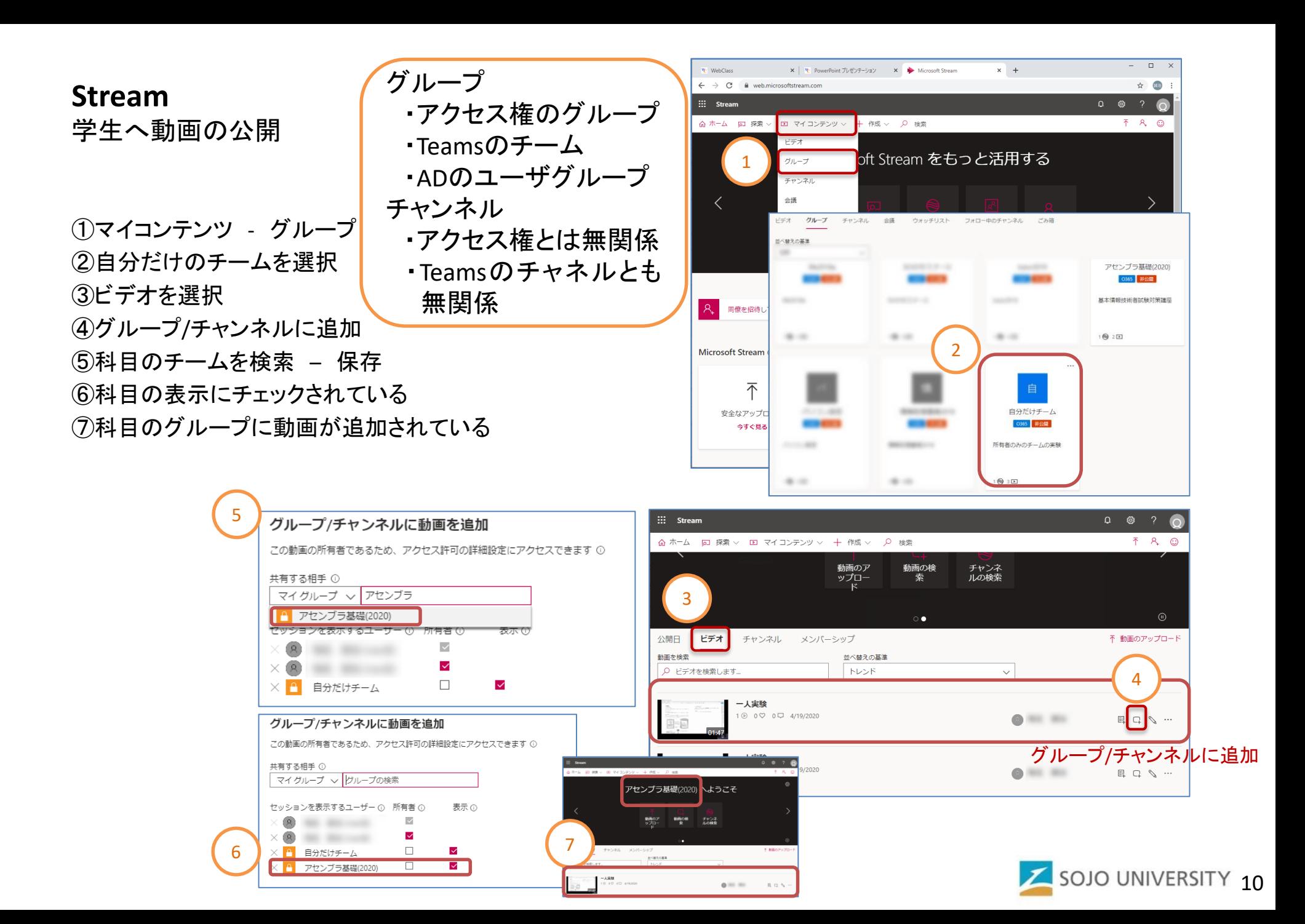

# タブの追加 講義動画を整理

①チャネルを選択 – タブを追加

②Streamを選択

 $\left( \begin{array}{c} \Gamma \end{array} \right)$ 

③チャンネルのリンクを貼り付ける ・事前にリンクを取得しておく 次ページ参照 ・リンクを貼り付けるとチャンネル名がセットされる ④「講義動画集」など任意 ⑤タブが追加されて動画が表示されている

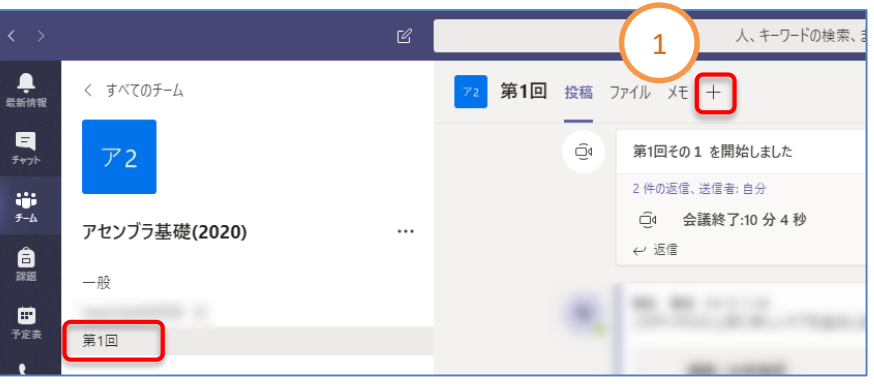

SOJO UNIVERSITY 11

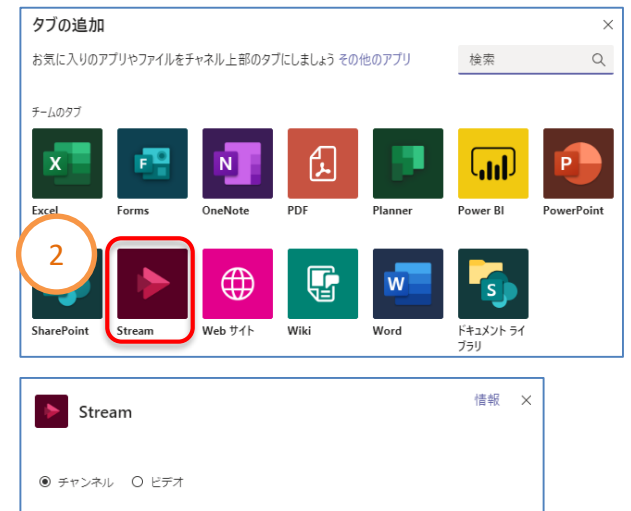

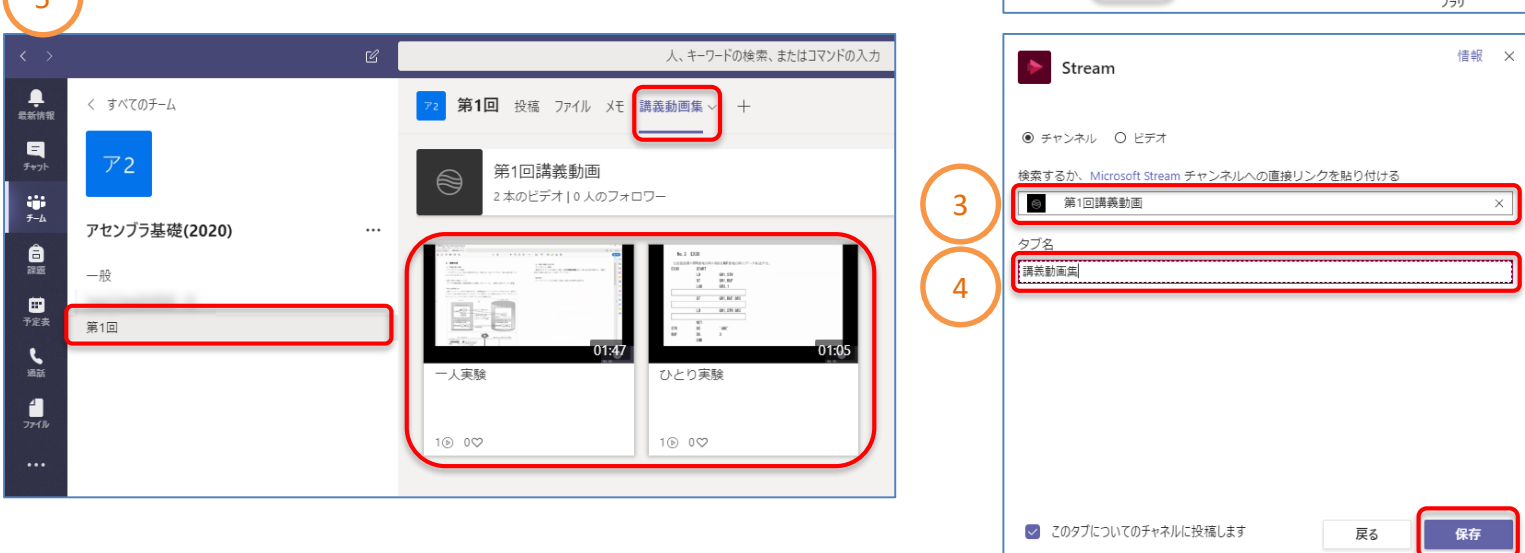

# **Stream**チャンネル **Stream**チャンネルのリンク取得

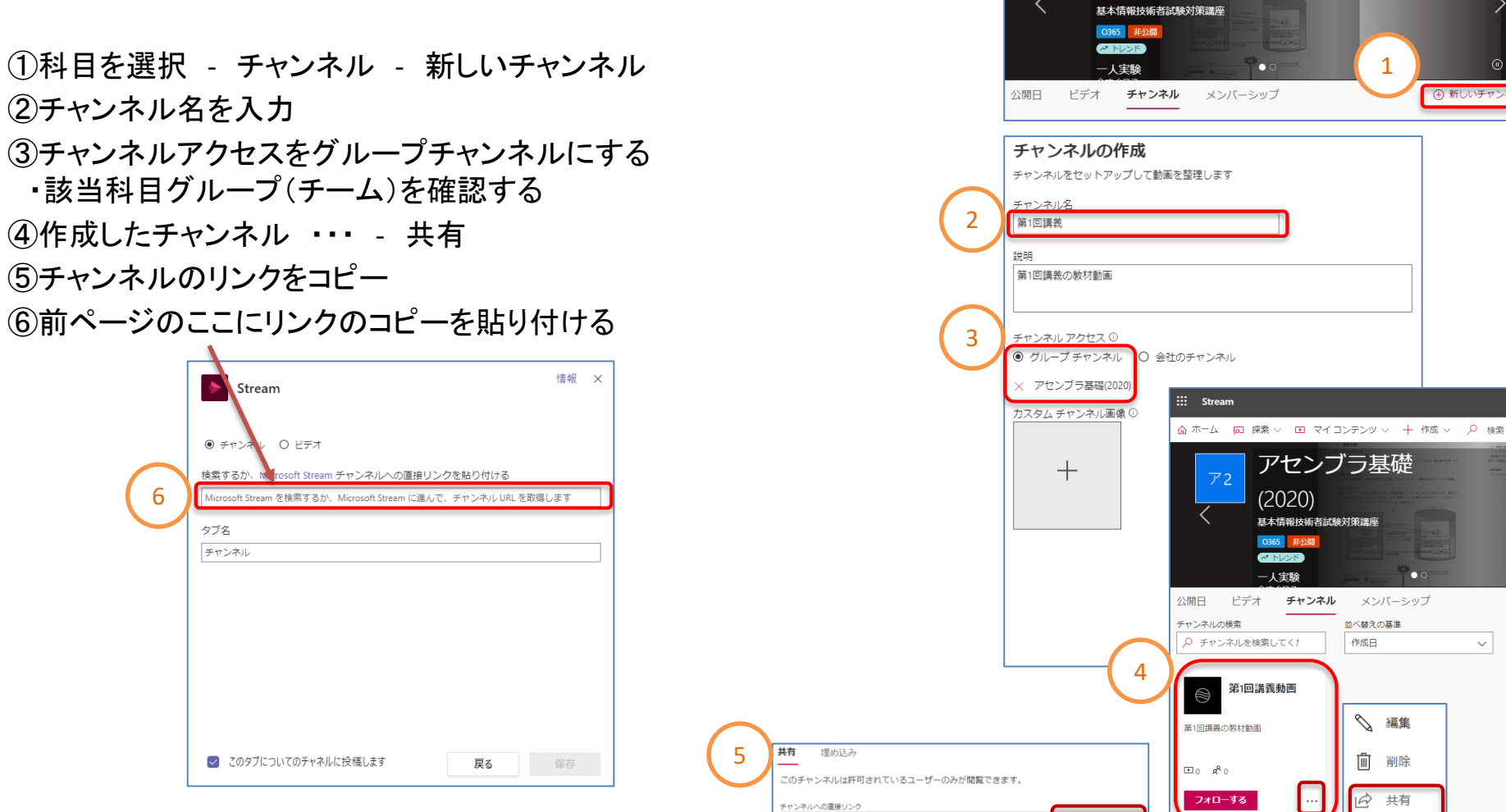

チャンネルへの動画の追加は次ページ参照

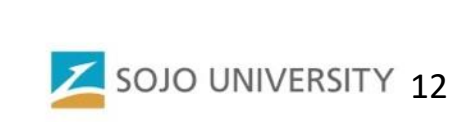

メンバーシップ

 $\checkmark$ 

並べ替えの基準

√ 編集

而 削除

○ 共有

作成日

1

 $\begin{array}{ccc} \mathbb{Q} & & \mathbb{Q} \end{array}$ 

 $\odot$ 

ૹ૽ૢૺ

 $\circledcirc$ 

→ 新しいチャンネ

 $\dddot{H}$  Stream

 $\overline{r}$ 2

channel/b9ad9c8a-8bd8-4b96-beac-f29594016a8

d ホーム 回 探索 ▽ 回 マイコンテンツ ▽ 十 作成 ▽ Q 検索

アヤンブラ基礎

 $(2020)$ 

#### **Stream**チャンネル **Stream**チャンネルへの動画の追加

①科目を選択 – ビデオ ②動画を選択 – グループ/チャンネルに追加 ③共有する相手にチャンネルを選択し検索する ・検索にチャンネル名(先頭一致)を入力 ④保存するとチャンネルに動画を登録完了 ・チャンネルはアクセス制御と無関係(グループで制御) ⑤該当チャンネルに該当動画を確認

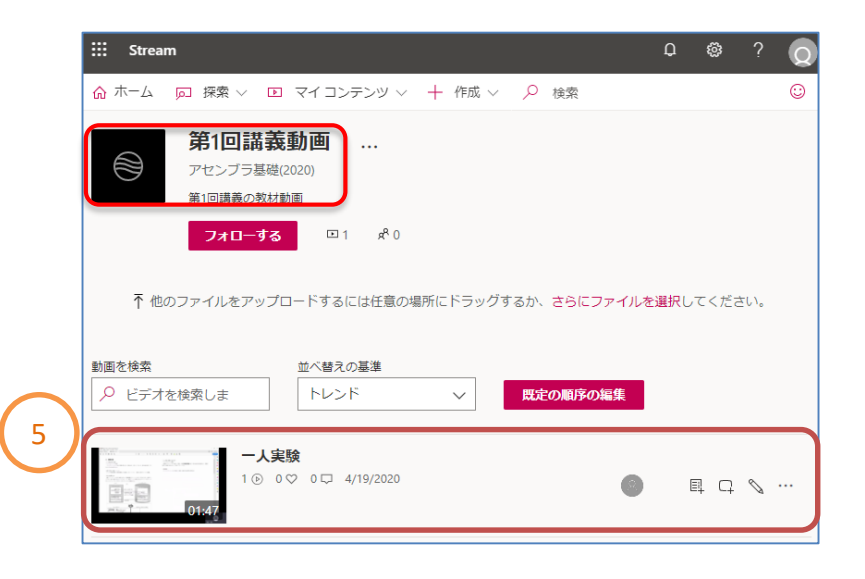

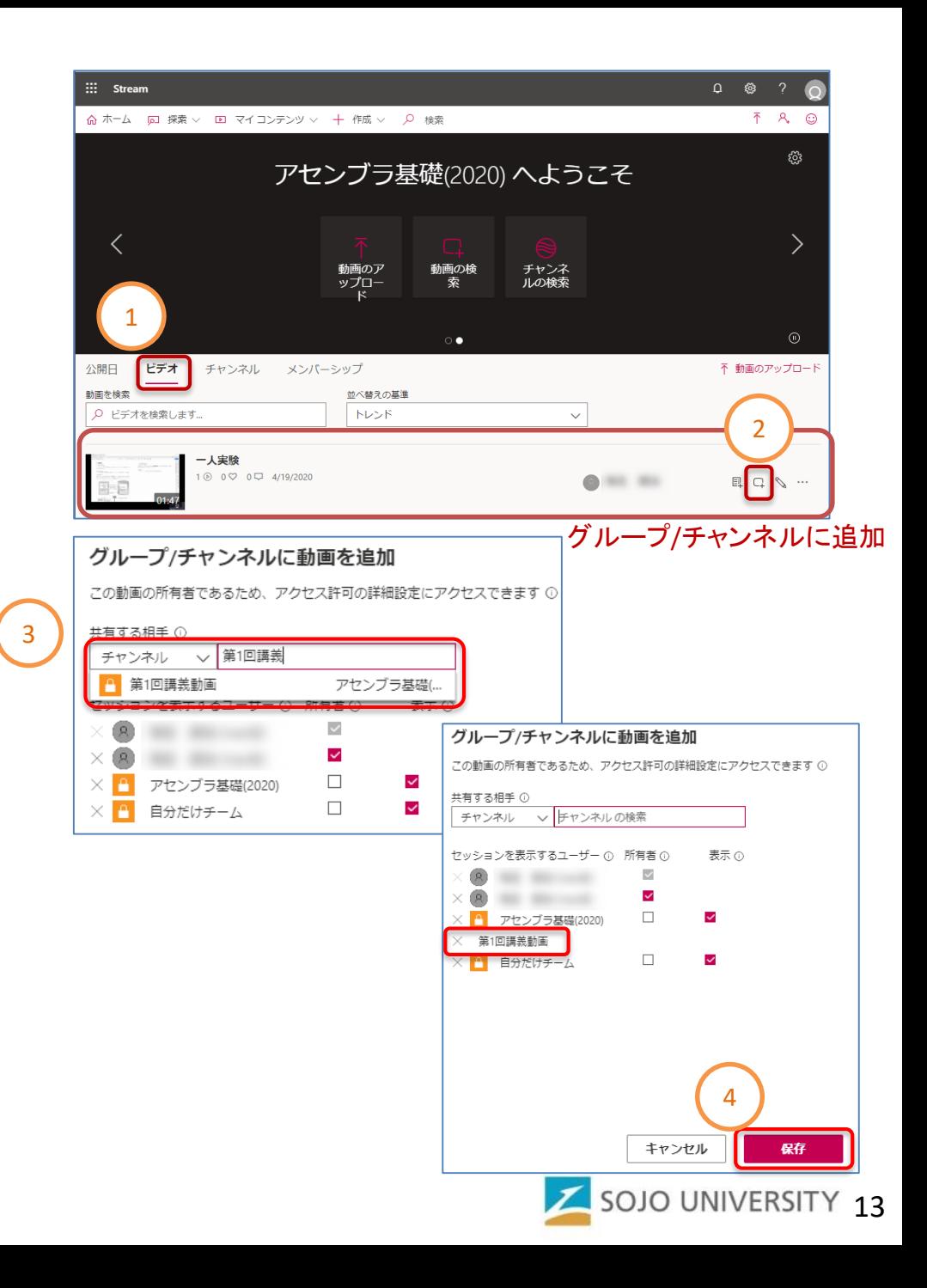

#### **Forms Teams**投稿タブでの活用

①メニューバー – Forms ②質問とオプション値を入力 ③送信 ④投票フォームが投稿されている ・学生は「投票を送信」で回答 ⑤リアルタイムに結果が更新される

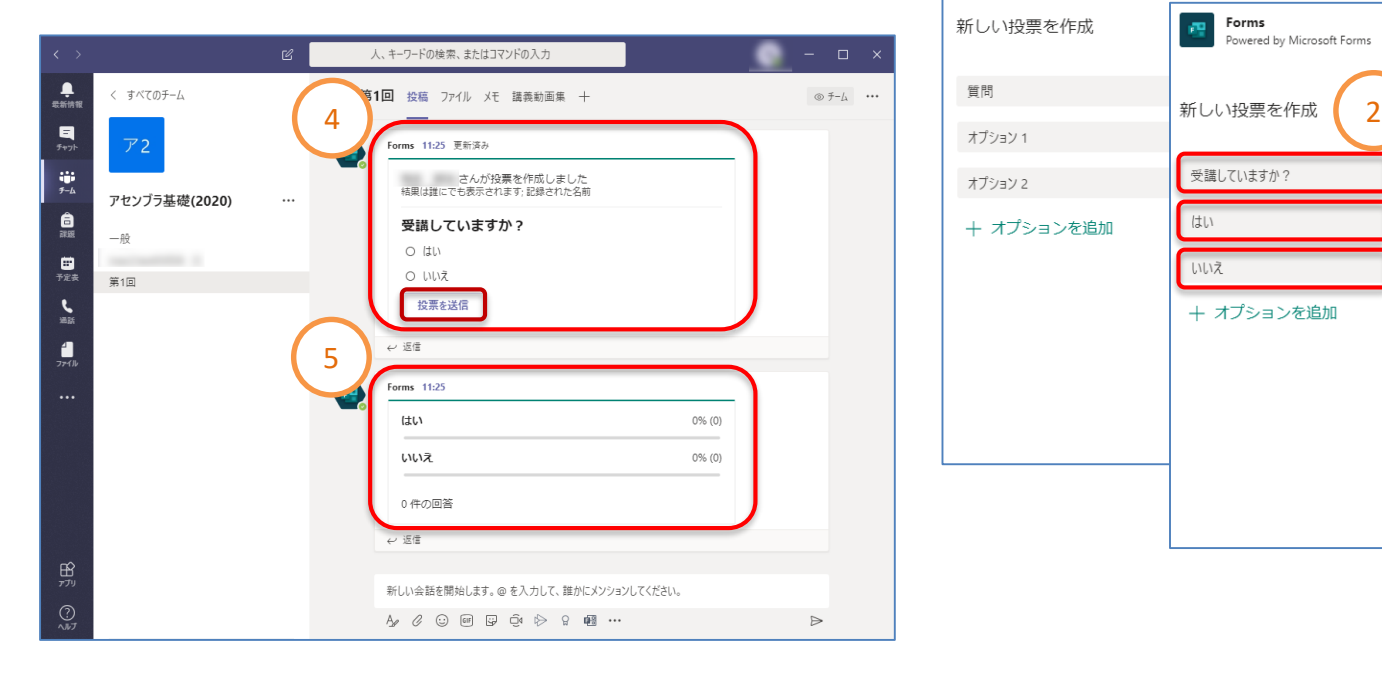

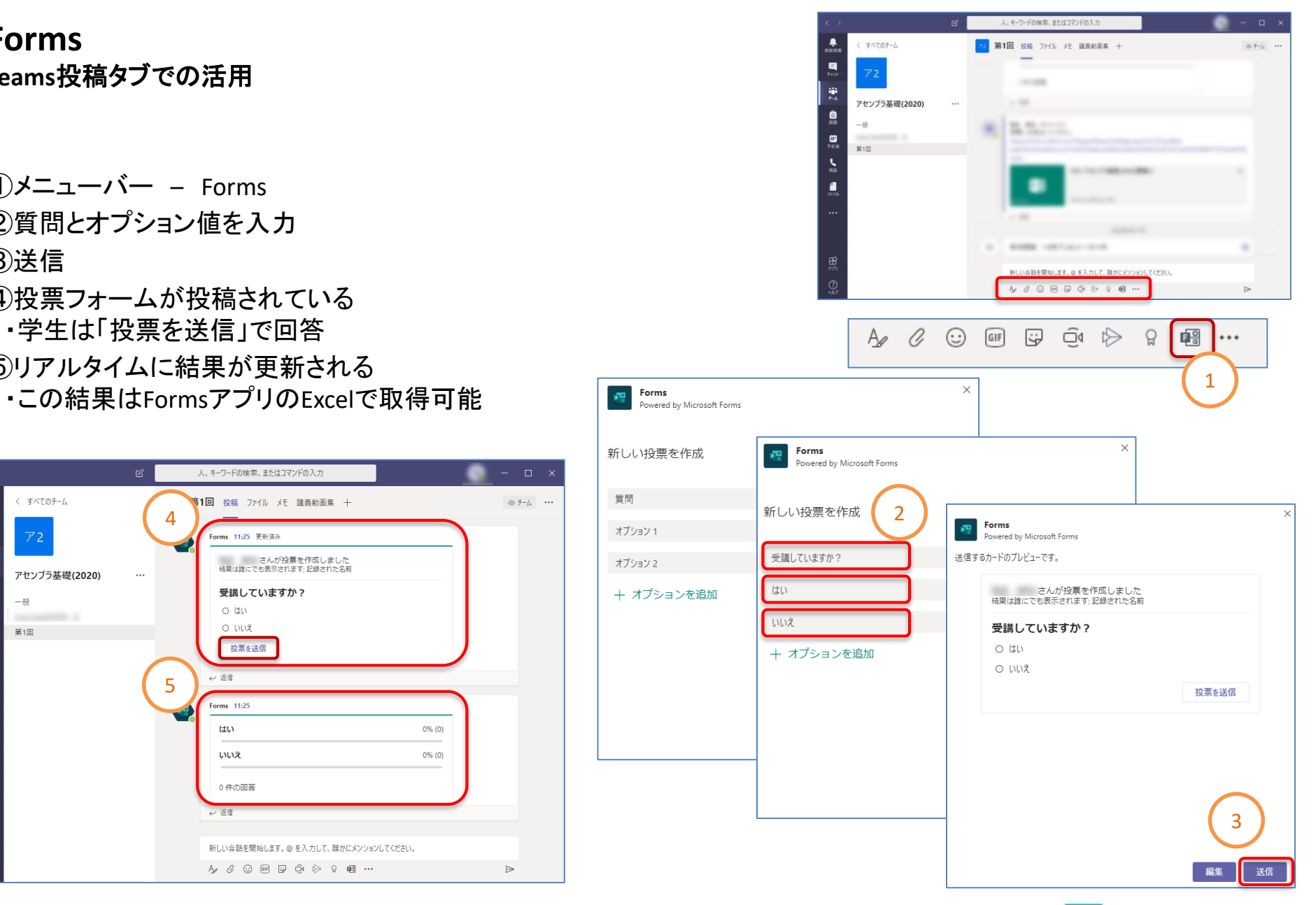

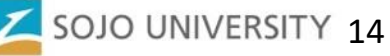

#### **Forms** 投票結果の取得

①Office365 – Forms

②該当するフォームを選択

③回答 – Excelで開く

・フォーム名.xlsxがダウンロードされる

④投票時刻とメールアドレス・名前が記録される ・出欠に利用可能か

> ・投 稿 で 作 成 し た フ ォ ー ム は 、 読み取り専用になり編集はできない ・投票期間の設定などはできない

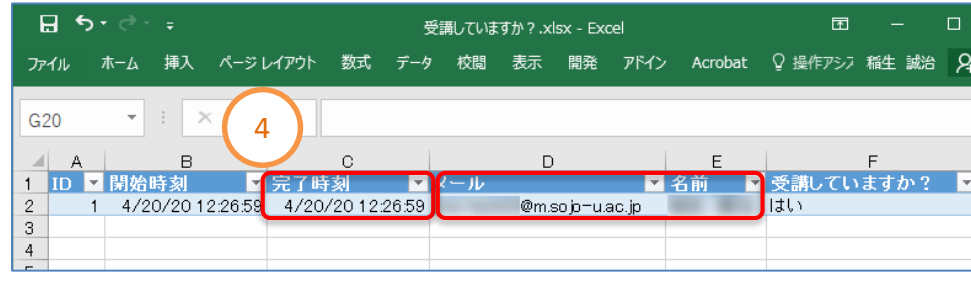

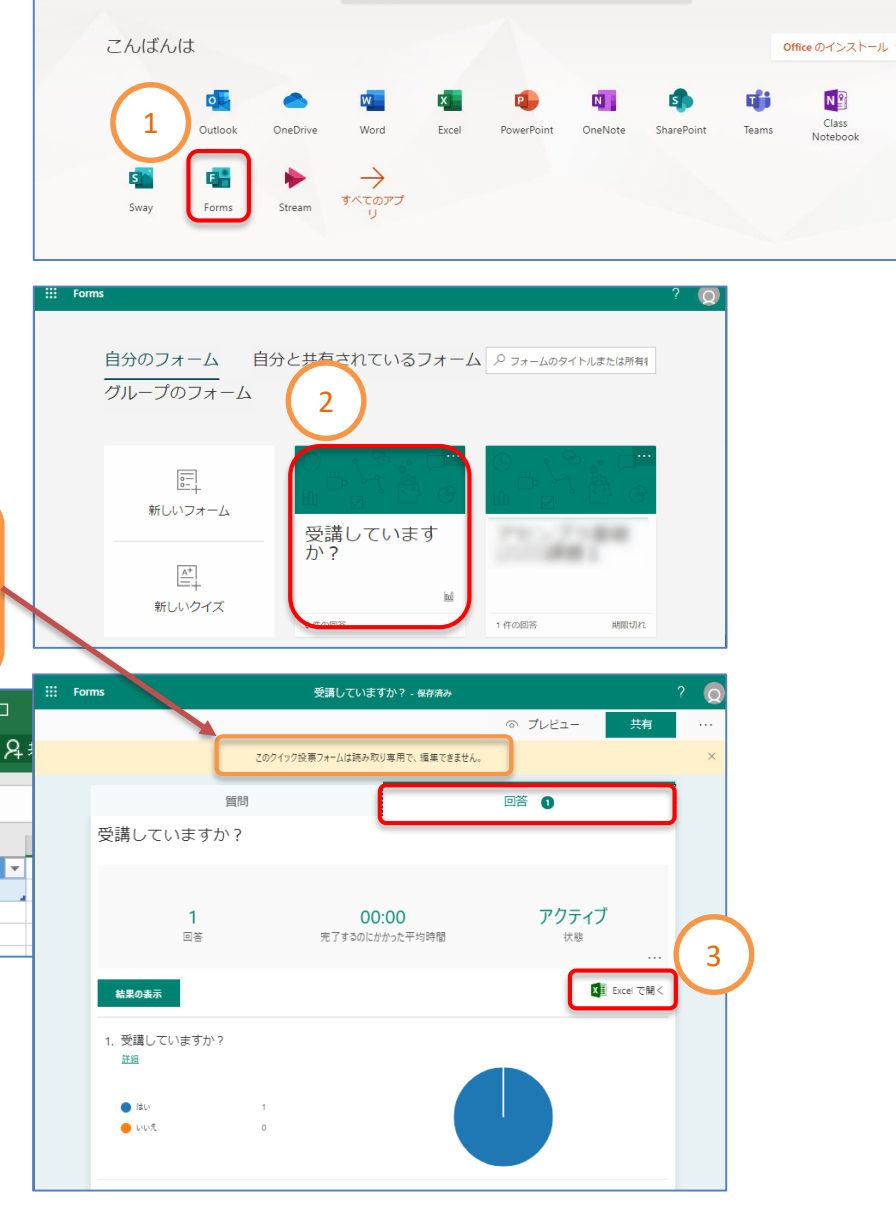

O 検索

 $\frac{1}{2}$  Office 365

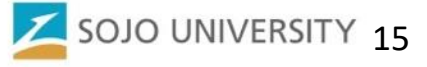

 $\hfill\square$ 

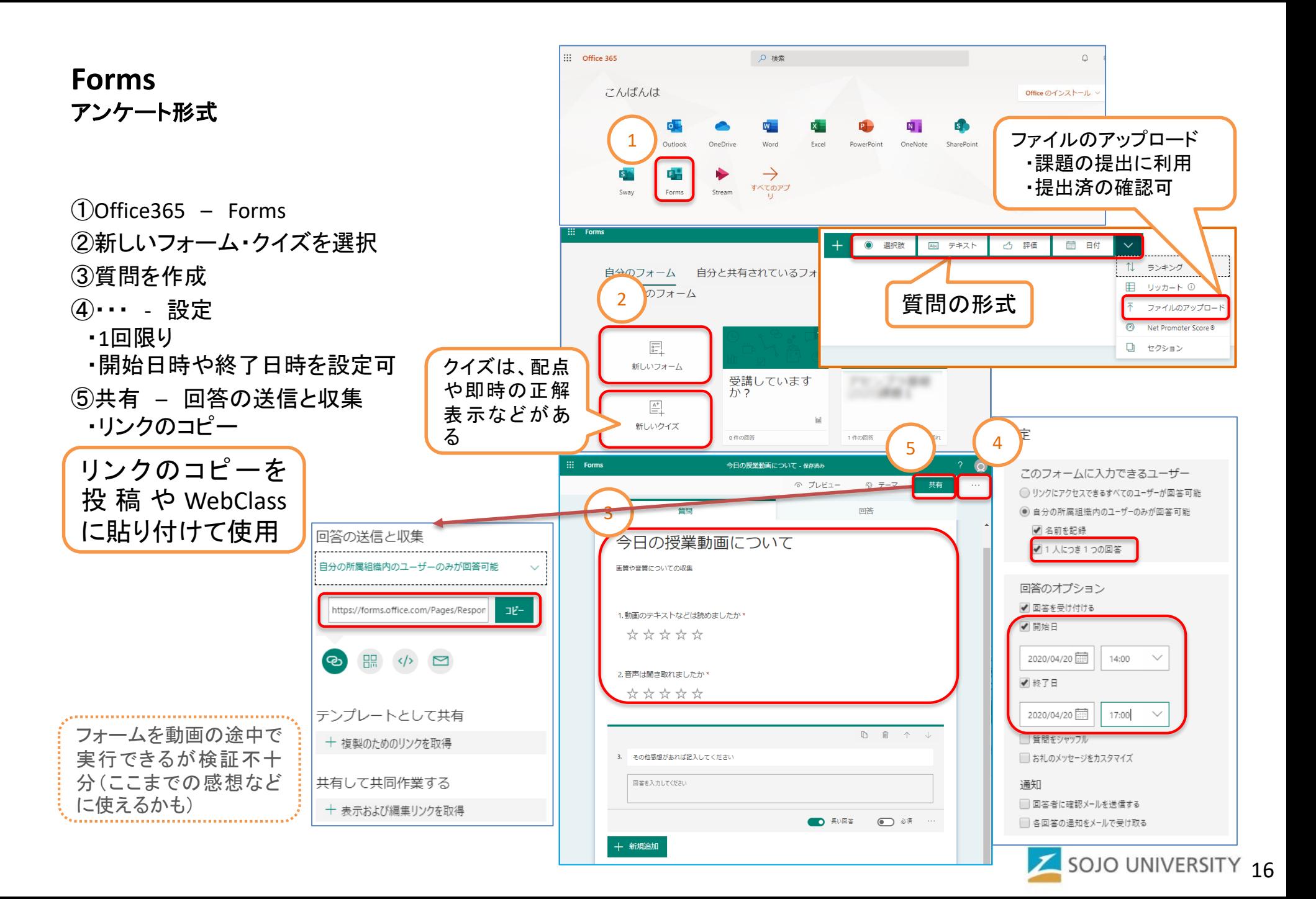